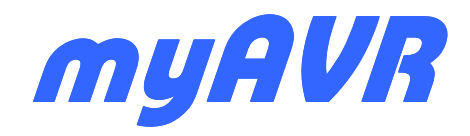

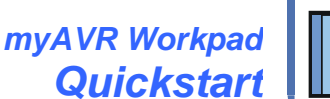

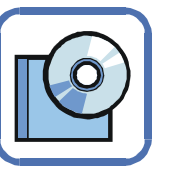

# **Goal**

This quickstart will explain you the first step of programming with the myAVR Workpad.

The goal is to make all output devices on the myAVR Board, in form of red,yellow and green LED become glowing.

The quickstart consider first of programming language Assembler and then comes shortly of C.

We are using Atmega8 Softwarecontroller in our examples.

## **Requirements:**

To work through this quickstart, you will need this following software and hardware :

#### Software:

- myAVR Workpad SE or myAVR Workpad PLUS
- For the programming language C/C++ myAVR Workpad PLUS

### Hardware:

- A full equipped myAVR Board
- Programming cable (USB/LPT)
- An external power supply unit resp. a 9V battery

## **Help in Workpad**

During working with the myAVR Workpad you can activate the specific help by clicking the icon Symbol "?" in the menu bar of the program. These information are available :

- The handling from Workpad
- An overview to AVR Assembler commands
- An overview to myAVR Board

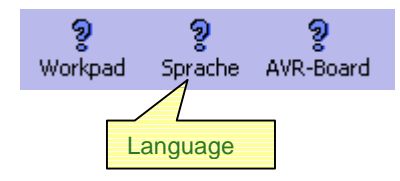

You can get the additional help during entering the source code in form of Tooltips to the actuall command.

## **1. Create a new File**

To create a new file, start myAVR Workpad and choose "Neue Datei" (new file), then you can open an empty file and save it under name "all\_lights\_on".

## **2. Create a new assembler program**

You will see various examples and frameworks on the left window that you can refer to while doing programming with myAVR Workpad.

Please choose Vorlagen/Grundgerüste/Grundgerüst, Hauptprogramm (Template/basic structure/main program) through the navigation bar.

The basic structure is then loaded and available unlimited for further processing.

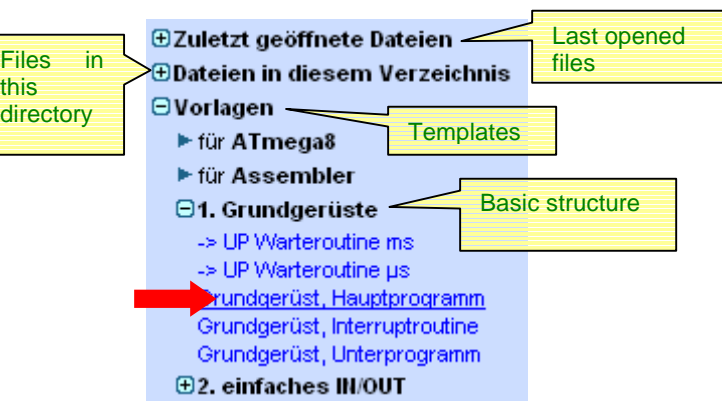

## **3. Editing the source code in Assembler**

The output device (LEDs) should be switched over from Processor-port D.

Therefore we need to define a few pins of port D for output. You can follow this procedure (and use of register 16) while you completting the source code as shown on this below picture.

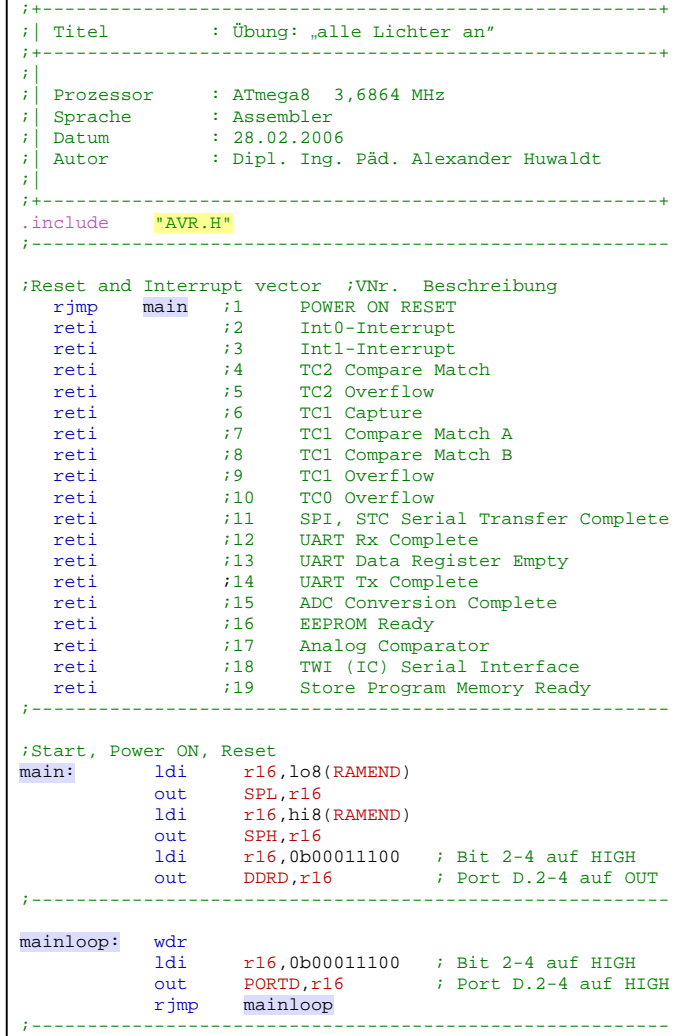

## **4. Connect the hardware**

The myAVR Board has an ISP (In System Programming) interface. That means you don't need to disconnect the microcontroller from the system if you want to program it.

You just need to connect the programming cable (LPT or USB – depending on your myAVR Board) to board and computer. An external power supply via PSU or battery might also necessary.

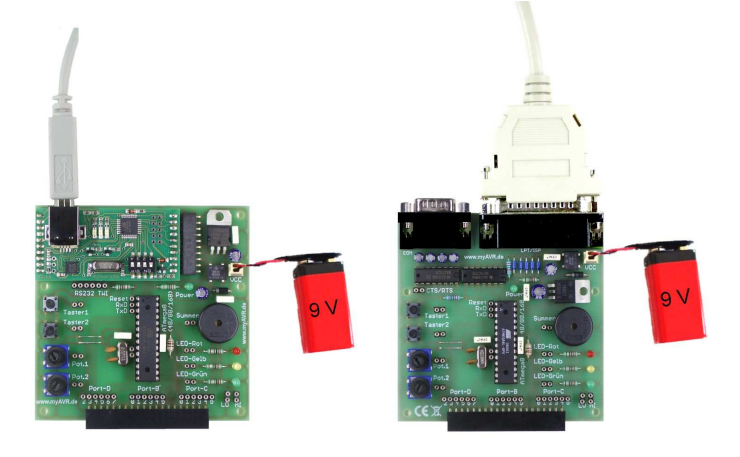

Please choose menu Extras/Einstellungen (Setting). From there you can search and choose the programmer and controller that you use , following by "Speichern" (save) to confirm your choice.

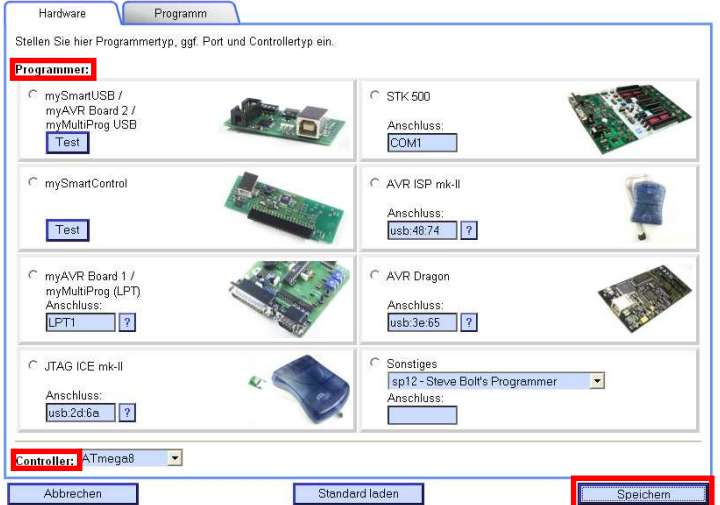

## **5. Compile, link and burn**

The assembler source code has to be translated into machine code first, in order to burn it on the FLASH-memory of the processor. To do so, push the button "Brennen" (Burn) on the toolbar. A HEX-file will be generated and burned on the Processor if the translation has been finished successfully.

You will see a message in the control window, not the same but similar like the message below, depend on your configuration.

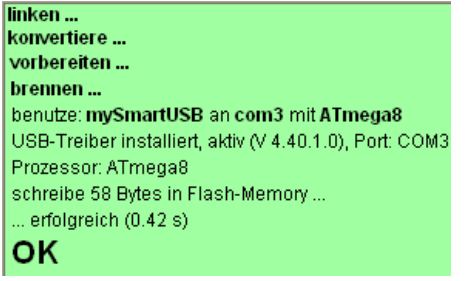

# **6. Test your Microcontroller program**

To test the program, please disconnect the myAVR Board from the external power supply and the programming cable if you join the different pins external. That is for your own safety and to protect the board from over voltage.

It is necessary to connect the Port D to the output device. Use the jumper wire to realize the connection.

Supply your board with power again and you should see glowing LCDs. Congratulation, you have had realized your first assembler program with your myAVR Board.

# **Anschluss über USB oder LPT/COM**

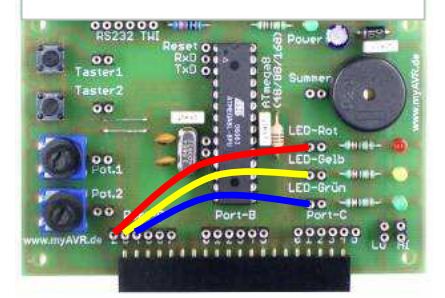

#### **7. Create source code in C**

Please note : You need at least myAVR PLUS if you want to make a program in C.

You need to do the same procedure to programming in C. You can see on this below picture, the task are the same like the one we made in Assembler.

Please open a new file in myAVR Workpad PLUS and named it "All\_lights\_on\_C" and type the code in the source code window.

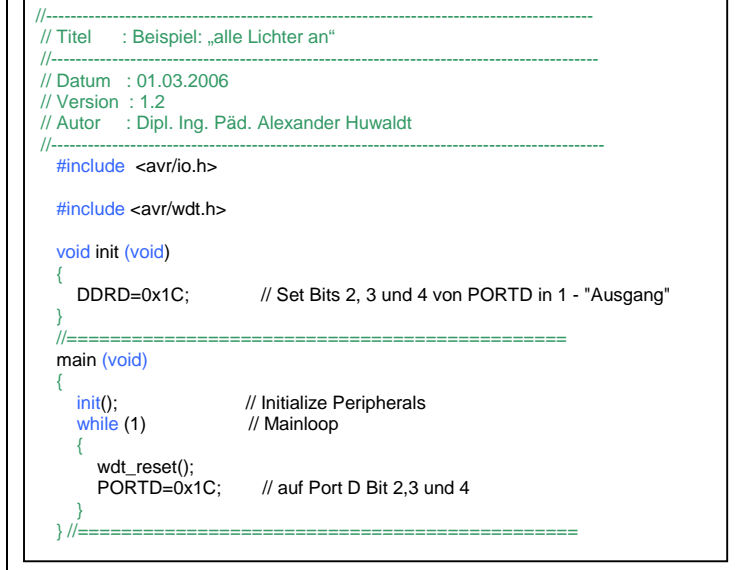

#### **8. Compile, link, burn and test**

The C-Program must also be translated into Machine code and burned on the processor.

Please repeat the burn proccess as above from step 4 until step 6. All LEDs on your board will be lighted after you make a connection of the required Patch cable and the Battery's connection or the Power Supply unit.